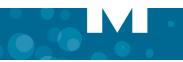

# About MCA

Mitel® Collaboration Advanced allows you to schedule and manage audio-only, web-only, and audio/web conferences. See "Tips for ease of use".

### Joining a conference

Using the Launcher: Join Start 🗕 🗙

- Drag/drop a conference link (recommended).
- or type an access code and click Join.

Note: Occasionally, you may need to join a conference on a new or a different server. In which case, enter both the server name and the access code using the following format: <server name/access code> and click Join. It sometimes helps to check with the conference leader or organizer.

or select a recent or favorite conference from drop-down menu.

Note: the Start button is used to create an Instant Conference and appears once you have defined your profile attributes (i.e. have an account on the server).

#### Not using the Launcher

- Click on the link in the calendar or e-mail invitation to open a browser.
- Click Join Conference

### Creating an instant conference (adhoc)

Join Start 🗕 🗙 Using the Launcher: 🗠 🗸 Inter an ac

- 1. Click Start (or use drop-down Start Conference).
- 2. Enter **Topic** and **Conference Type** (optional).
- 3. Click Start again to launch the conference.
- 4. Communicate the access code and server information to other parties.

# Scheduling a Conference

Using My Unified Communications portal MCA Home tab, you would use this option to schedule a recurring meeting or large webinar.

- 1. Select the conference type (One-time, Recurring or Reservatioless).
- Set the conference details and features. 2.
- 3. Click OK to schedule the conference.

**Note:** The link and credentials to My Unified Communications portal can be found in the Welcome e-mail from your system administrator.

### **Selecting Audio options**

Choose one of the following audio options:

- **Telephone**: join the audio portion of a conference via telephone.
- **Client:** join via 2-way PC audio using a headset.
- Browser: join via 1-way (listen-only) audio via a web browser.

# Managing and Updating a conference

#### To access and control a conference:

From My Unified Communications portal, select My Conferences tab to access:

- Conference Details: specific information about your conference.
- Documents: files & documents to be uploaded and published.
- Approval: view and approve participant's requesting approval.
- Participants: list participants while a conference is in progress.

### Recordings, Settings and Reports:

- From the **Recordings** tab: manage and view recordings.
- From the Settings tab: modify your password, phone number, invitation preferences, Personal ID and assign a delegate.
- From the **Reports** tab: generate conference details reports.

### Tips for ease of use

#### Using the Launcher

- To have the Launcher open up automatically on your PC, add the Launcher to your Startup program.
- To have the Launcher always visible and easily accessible, set the option to Always show the MCA Launcher on top of other Windows.
- Set some or all of your regular meeting(s) as Favorites.
- Use *i* to get **Conference Information** to guickly view details of a conference.

#### Recording an Audio / Web or Web Only conference:

From the Collaboration Client Leader console

- 1. Click the Record button on the Share bar.
- 2. Enter a name and select a location to save your recording.
- Click Save, the recording starts automatically.

### Recording an Audio Only conference:

- 1. Log into your My Unified Communications portal account, and click My Conferences. The Start Recording link appears above the conference tabs.
- 2. Click Start Recording; the link changes to Stop Recording.

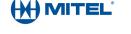

® Mitel is a registered trademark of Mitel Networks Corporation. All other trademarks mentioned in this document are the property of their respective owners. All rights reserved.

© 2003 - 2013 Mitel Networks Corporation.

## **Feature listing**

E2

**Note:** MCA clients offer different features, as per the table below. These features will apply to all conference types regardless of the method used to create or schedule your conference.

| Features            | Collaboration Client<br>(Desktop client) |                                               | Web<br>Client                             |
|---------------------|------------------------------------------|-----------------------------------------------|-------------------------------------------|
|                     | Leader                                   | Participant<br>(Collaborating<br>participant) | Participant<br>(View-only<br>participant) |
| Share               | Yes                                      | Yes                                           | View only                                 |
| Video               | Yes                                      | Yes                                           | No                                        |
| Chat                | Yes                                      | Yes                                           | Yes                                       |
| Recorder            | Yes                                      | No                                            | No                                        |
| Audio               | 2-way audio<br>(using headset)           | 2-way audio<br>(using headset)                | 1-way<br>(listen only)                    |
| Manage<br>Documents | Yes                                      | View Only                                     | No                                        |
| Remote Control      | Yes                                      | Yes                                           | View only                                 |
| White board         | Yes                                      | Yes                                           | View only                                 |
| Help                | Yes                                      | Yes                                           | No                                        |
| Exit Meeting        | Yes                                      | Yes                                           | Yes                                       |
| End Meeting         | Yes                                      | No                                            | No                                        |

# Sharing during a conference

What to share:

- Application: select and share a specific application
- Desktop: share entire desktop
- Region: share a specific section or region of your desktop.

|                          | Sharing Modes |          |
|--------------------------|---------------|----------|
| Sharing Options          | Basic         | Advanced |
| Start/Stop Recording     | Yes           | Yes      |
| Pause/Stop Sharing       | Yes           | Yes      |
| Access Whiteboard tools  | Yes           | Yes      |
| View/Manage Participants | No            | Yes      |
| Public/Private Chats     | No            | Yes      |
| Video                    | No            | Yes      |

## Installing the Launcher

- Time: This procedure may take up to 10 minutes but typically under 2 minutes.
- Note: The following procedure is generic and will vary based on the MCA supported Web Browser, Operating System and Security Settings of your PC.
- 1. Click on the link to join your conference (either from an email or calendar invitation).
- 2. Click

### Join Conference

- 3. The downloading process will start automatically.
- 4. Click

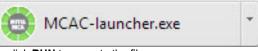

or click **RUN** to execute the file.

- 5. Follow any other prompts as they appear.
  - Note: The browser may also present a dialog asking you to confirm the download of MCAC-launcher.exe. Some browsers present more than one confirmation window as well as a popup blocker. If prompted, you will need to confirm the download and **run** the file. Disable Popup if required.
- **Note:** Windows 8 specific: A dialog box may appear once you select the MCA-launcher file stating that "Windows SmartScreen prevented an unrecognized app from starting", click More info and click Run anyway to resume the installation.

You will join the conference once the download is complete. Follow any other prompts as they appear.

### **Opening the Launcher**

To open the Launcher, click the MCA icon 👜 under Start menu or MCA shortcut on your desktop.

Want to know more about the Launcher? Go to http:// edocs.mitel.com or select **Help** from the Launcher drop-down menu.